## **Apple Universal Search Image**

[How to add this image to your show page](#page-2-0)

**Where it appears Details CONS Example** 

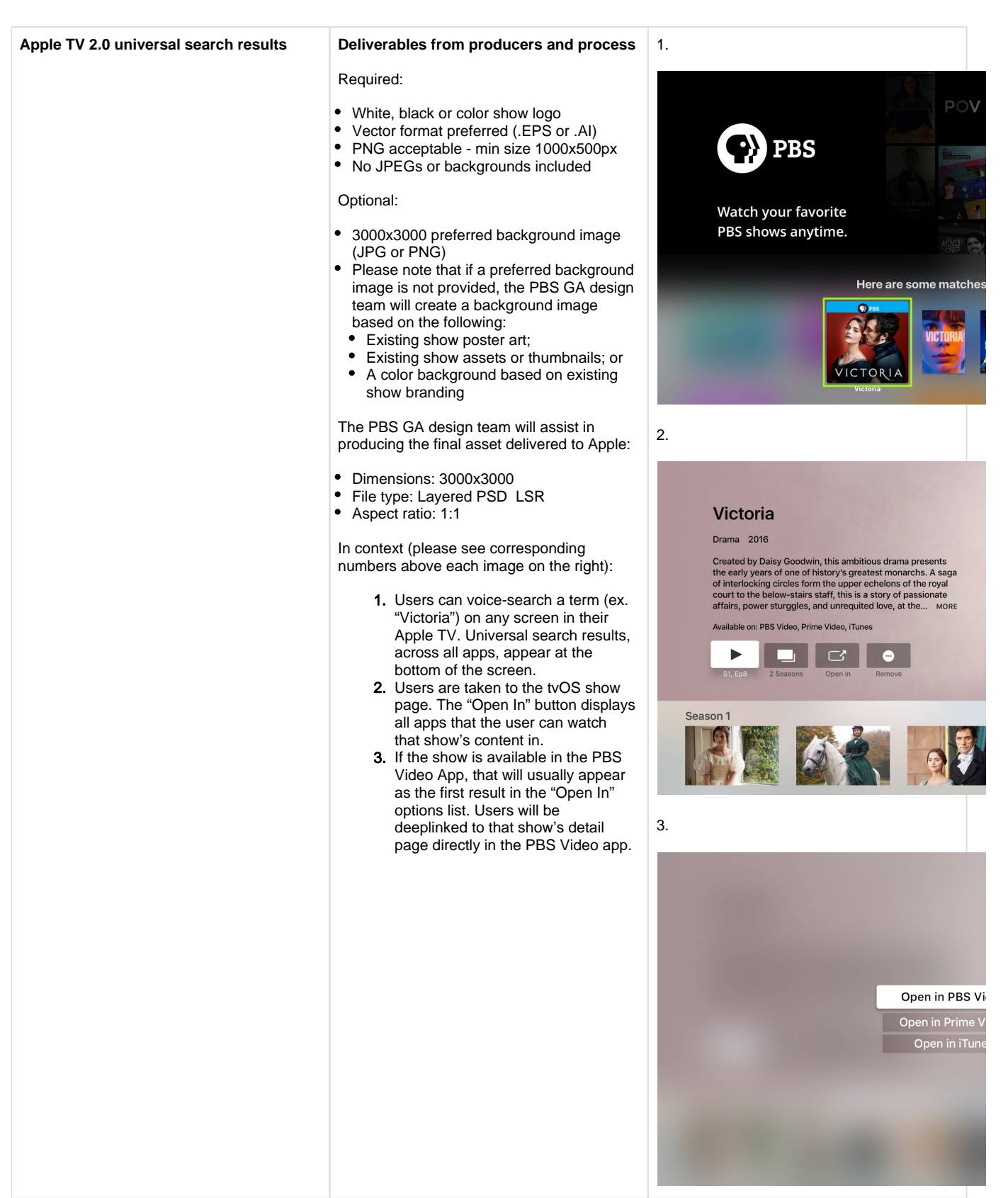

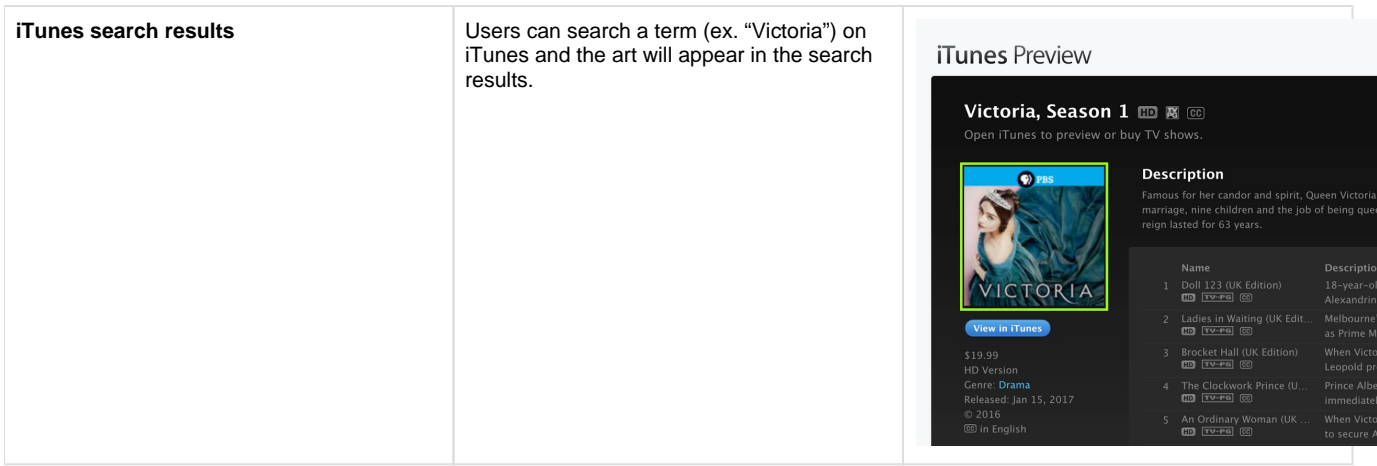

## <span id="page-2-0"></span>**How to add this image to your show page**

- Go to the [Media Manager console](https://media.console.pbs.org/), and when you are in your show, click the **Additional Data tab** (Figure 1.1).
- Under the URLs and Social section, click the **Type dropdown menu** and click **Apple LSR Format**. Paste the **full URL** to your image in the URL textbox (Figure 1.2). Be sure to follow the [Apple LSR format guidelines](https://developer.apple.com/library/archive/documentation/Xcode/Reference/xcode_ref-Asset_Catalog_Format/LSRFormatOverview.html) when creating your image.
- **Save** the page.

[View the Apple LSR format guidelines](https://developer.apple.com/library/archive/documentation/Xcode/Reference/xcode_ref-Asset_Catalog_Format/LSRFormatOverview.html)

Figure 1

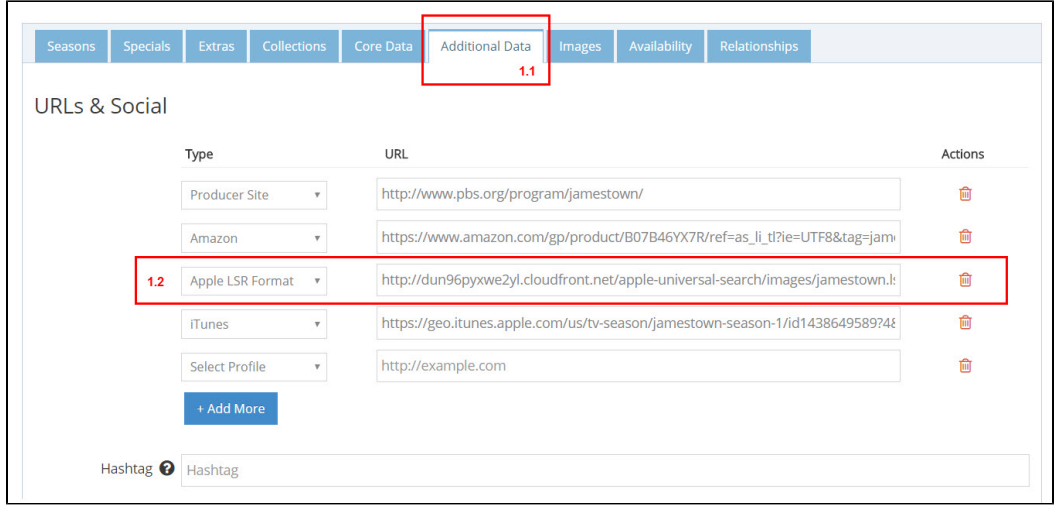